# MANUAL DE USUARIO

**MÓDULO WEB DE ENTREVISTA Y COMITÉ DE SELECCIÓN SISTEMA INTEGRADO DE INFORMACIÓN DE LA UNIVERSIDAD DE BOYACÁ - SIIUB**

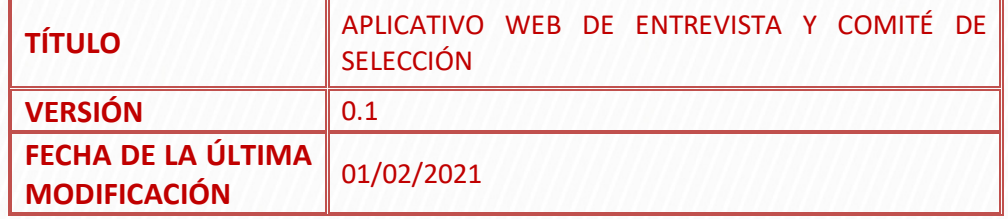

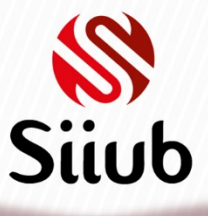

# **CONTENIDO**

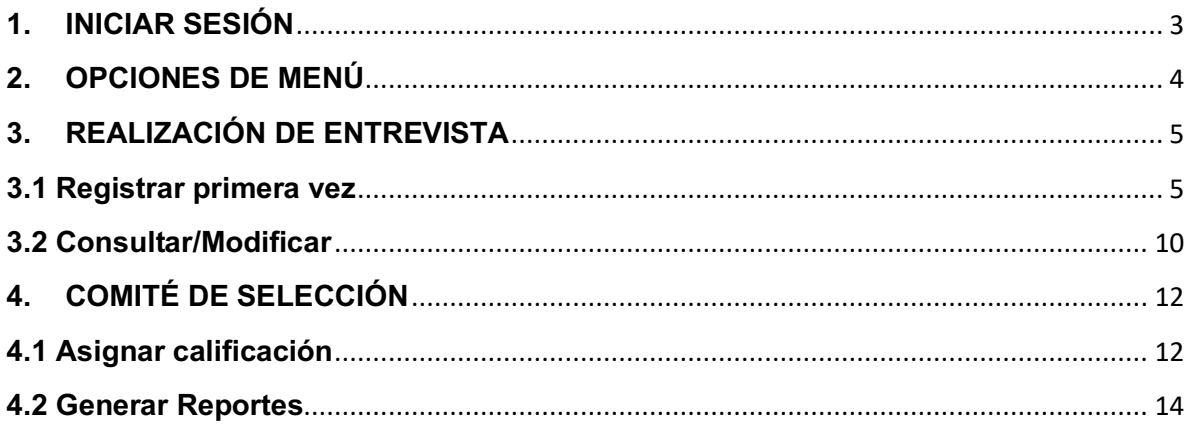

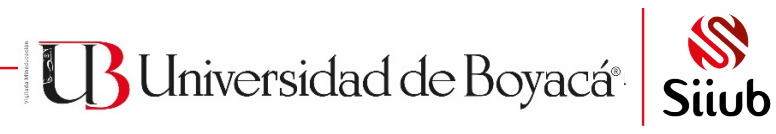

# **1. INICIAR SESIÓN**

Ingrese al aplicativo a través de la página web de la Universidad de la siguiente forma:

- 1. Ingrese a https://siiubonline.uniboyaca.edu.co/Funcionario.aspx
- 2. A continuación, ubique el botón de acceso al módulo web de entrevista y comité de selección.
- 3. Una vez dentro, digite usuario, contraseña y seleccione el período académico
- 4. Haga clic en el botón INGRESAR

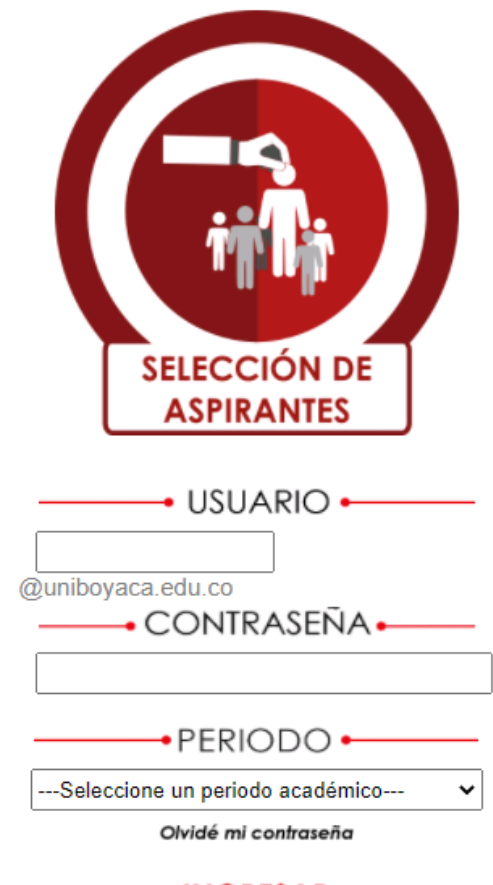

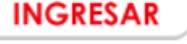

**B** Universidad de Boyacá®

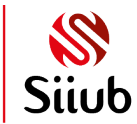

# **2. OPCIONES DE MENÚ**

A partir de las opciones de menú que tenga disponibles en SIIUB cliente-servidor, podrá visualizar los menús de entrevista y/o comité de selección

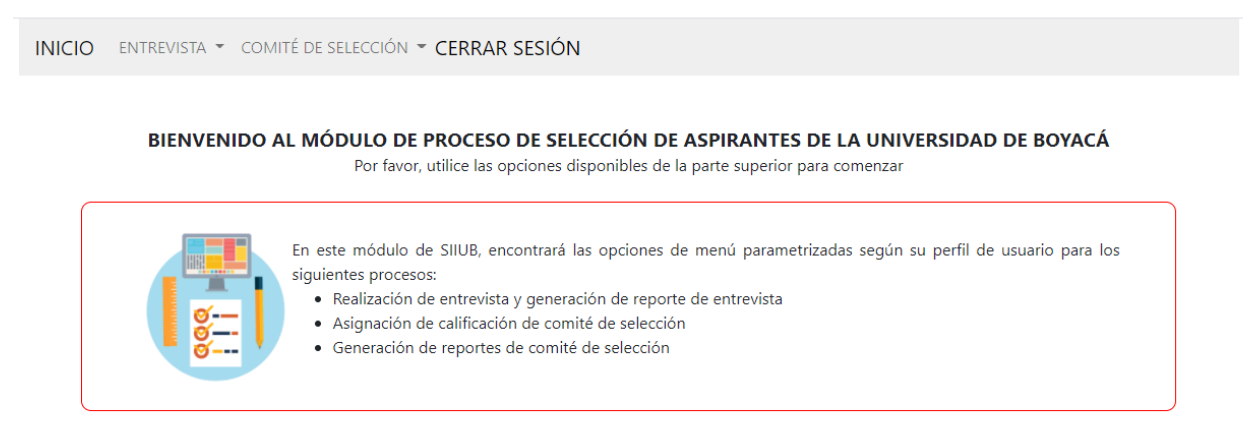

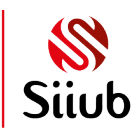

**B** Universidad de Boyacá<sup>®</sup>

# **3. REALIZACIÓN DE ENTREVISTA**

Una vez que se le ha designado como primer entrevistador de un aspirante y ha transcurrido la entrevista, puede registrarla a través del menú ENTREVISTA>Realización

INICIO ENTREVISTA · COMITÉ DE SELECCIÓN · CERRAR SESIÓN

### REALIZACIÓN DE ENTREVISTA - PERÍODO ACADÉMICO 202110

Si su aspirante es de Especialidad Médica, por favor realice este proceso a través del formulario de entrevista de SIIUB instalado en el equipo.

Para iniciar, por favor, escoja una de las siguientes opciones:

REGISTRAR PRIMERA VEZ CONSULTAR/MODIFICAR

### **REGRESAR**

**3.1 Registrar primera vez**

Si va a registrar la entrevista por primera vez, por favor haga clic en **REGISTRAR PRIMERA VEZ:**

REALIZACIÓN DE ENTREVISTA - PERÍODO ACADÉMICO 202110

Si su aspirante es de Especialidad Médica, por favor realice este proceso a través del formulario de entrevista de SIIUB instalado en el equipo.

**REGISTRAR PRIMERA VEZ** 

Por favor, seleccione un tipo de entrevista para encontrar el aspirante **OPRIMERA ENTREVISTA SEGUNDA ENTREVISTA** 

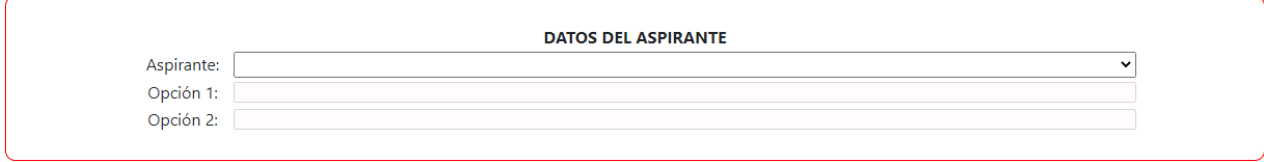

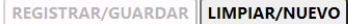

<sup>8</sup>Universidad de Boyacá

Automáticamente el formulario le solicitará que seleccione si va a registrar una primera o segunda entrevista.

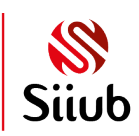

• Dependiendo de la selección, el aspirante cargará en el listado, habrá que escogerlo:

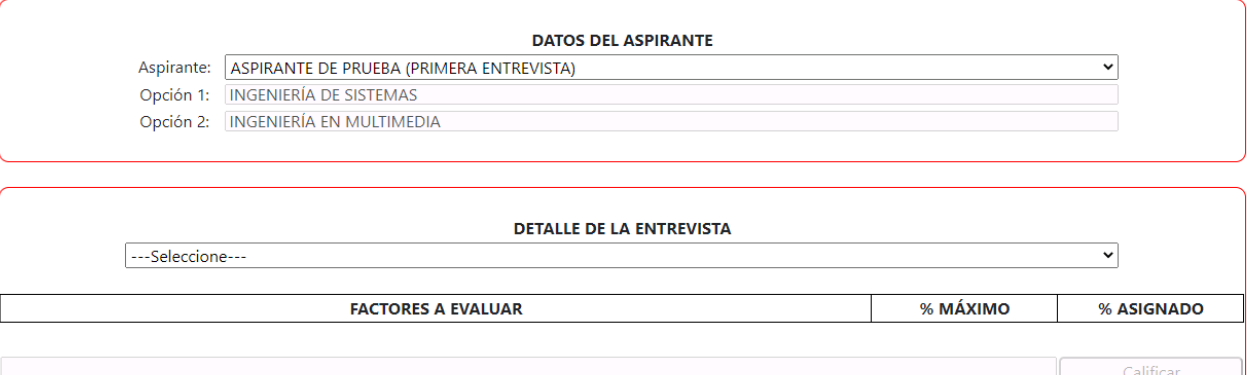

Después se selecciona criterio por criterio, para cada factor se asigna el porcentaje correspondiente y se dará clic en CALIFICAR para ir guardando la información:

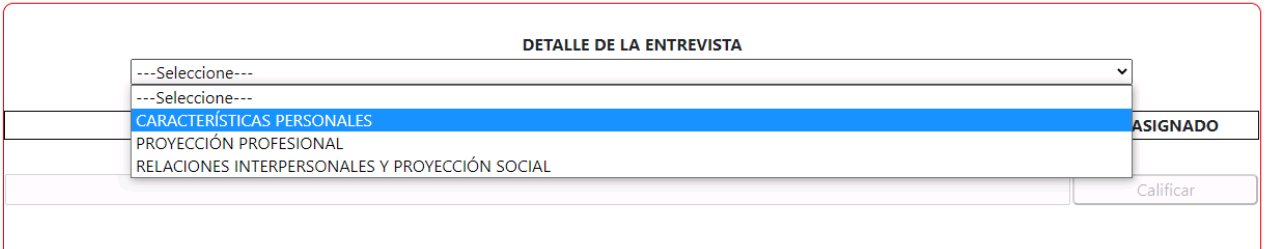

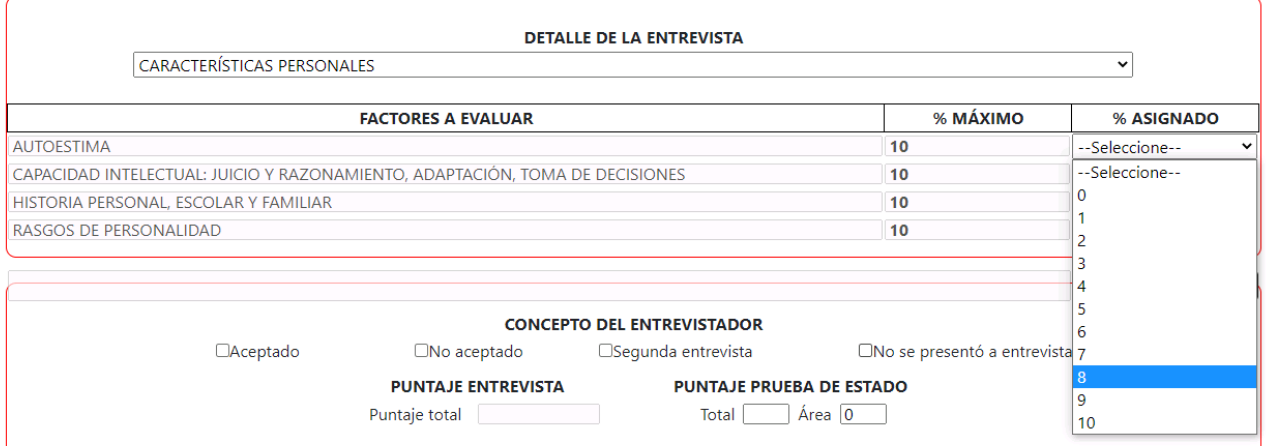

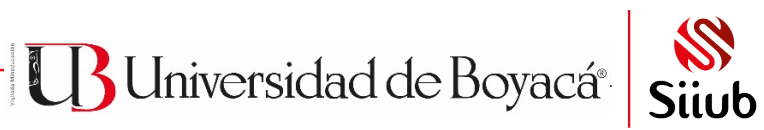

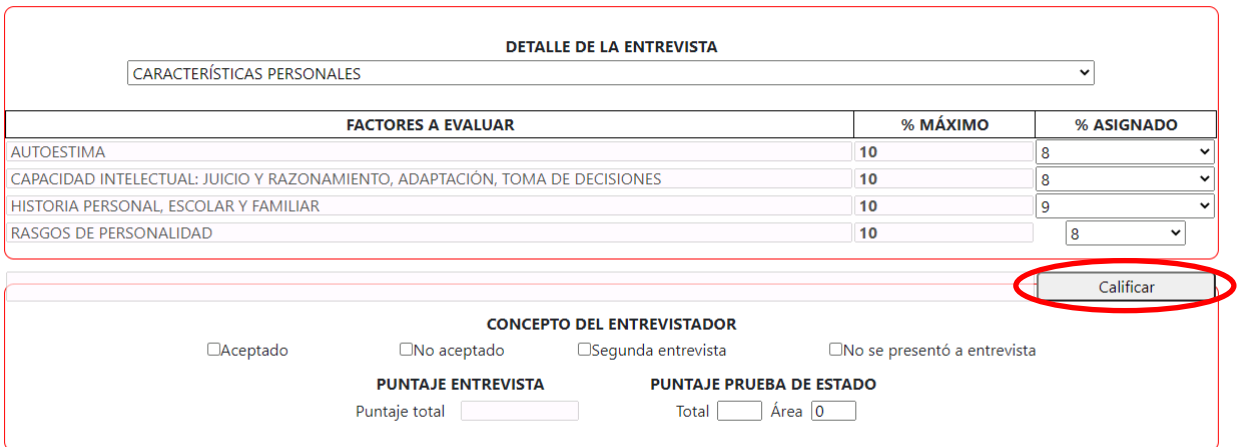

A medida que se van guardando los porcentajes, automáticamente, se va calculando el puntaje de la entrevista (por lo que no tendrá que digitarlo):

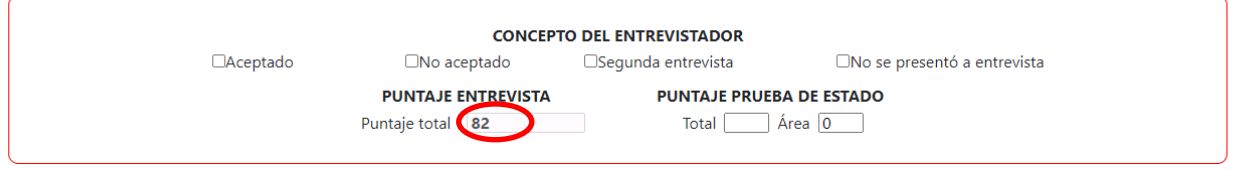

Se digita el puntaje de prueba de estado (total y de área):

# **PUNTAJE PRUEBA DE ESTADO**

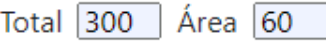

Tenga en cuenta que, si esta información ya fue diligenciada, cargará automáticamente. **Si su aspirante es de postgrado, puede dejar esta información en blanco y el sistema lo resolverá automáticamente.**

Posteriormente se selecciona el concepto de entrevistador entre las opciones disponibles: Aceptado, No Aceptado, Segunda Entrevista o No se presentó a entrevista.

**CONCEPTO DEL ENTREVISTADOR** 

 $\Box$ No aceptado

Aceptado

 $\Box$ Segunda entrevista

□No se presentó a entrevista

**B** Universidad de Boyacá®

**Tenga en cuenta que si selecciona el concepto "No se presentó a entrevista", automáticamente todos los factores de la entrevista se calificarán con ceros.**

Escriba las observaciones con una longitud máxima de 4000 caracteres:

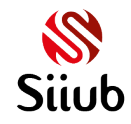

### **OBSERVACIONES (MÁXIMO 4000 CARACTERES)**

Lorem Ipsum es simplemente el texto de relleno de las imprentas y archivos de texto. Lorem Ipsum ha sido el texto de relleno estándar de las industrias desde el año 1500, cuando un impresor (N. del T. persona que se dedica a la imprenta) desconocido usó una galería de textos y los mezcló de tal manera que logró hacer un libro de textos especimen. No sólo sobrevivió 500 años, sino que tambien ingresó como texto de relleno en documentos electrónicos, quedando esencialmente igual al original. Fue popularizado en los 60s con la creación de las hojas "Letraset", las cuales contenian pasajes de Lorem Ipsum, y más recientemente con software de autoedición, como por ejemplo Aldus PageMaker, el cual incluye versiones de Lorem Ipsum. 2. Lorem Ipsum es simplemente el texto de relleno de las imprentas y archivos de texto. Lorem Ipsum ha sido el texto de

Se culmina el proceso haciendo clic en el botón **REGISTRAR/GUARDAR**

Después de esto, el sistema indicará que la entrevista se guardó correctamente y se visualizará la opción para poder generar el reporte:

### **ENTREVISTA GUARDADA CORRECTAMENTE**

A continuación puede obtener el reporte correspondiente.

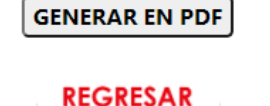

Se hace clic en el botón **GENERAR EN PDF** y se descarga automáticamente el reporte de la entrevista:

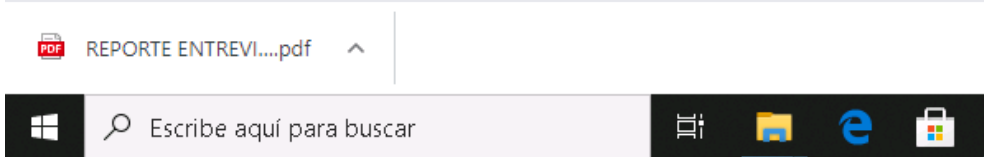

El reporte se visualiza de la siguiente manera:

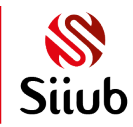

<sup>8</sup> Universidad de Boyacá

# **MÓDULO WEB DE ENTREVISTA Y COMITÉ DE SELECCIÓN**

**SISTEMA INTEGRADO DE INFORMACIÓN DE LA UNIVERSIDAD DE BOYACÁ - SIIUB**

# U<sub>3</sub> Universidad de Boyacá<sup>®</sup> **ENTREVISTA PARA ADMISIÓN DE**

**ESTUDIANTES** 

Dáoine 1 de 1

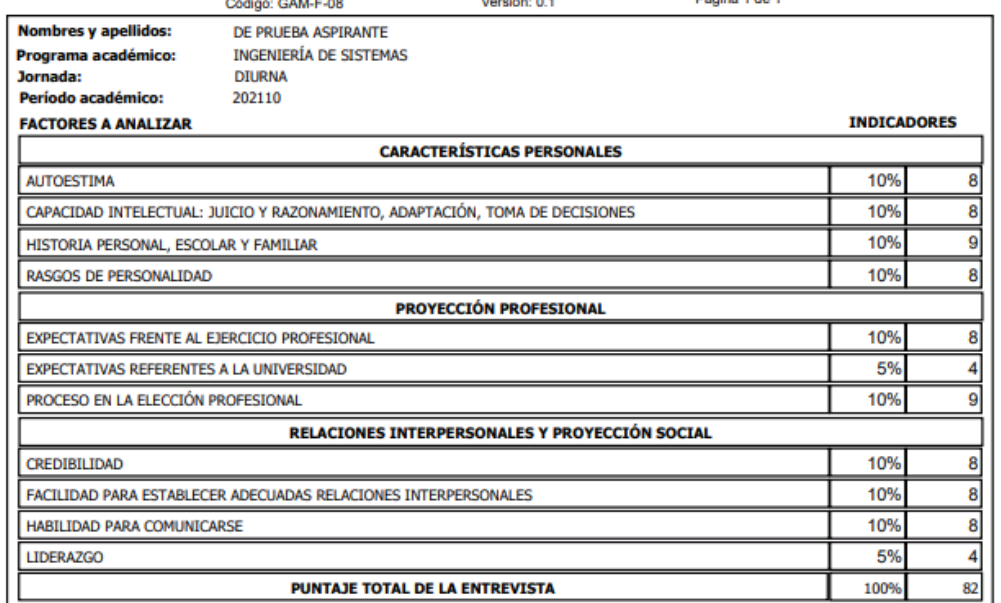

### **ORSERVACIONES GENERALES:** Lorem Insum es simplemente el texto de relleno de las imprentas y archivos de texto. Lorem Insum ha sido el texto de relleno estándar de las industrias desde el año 1500, cuando un impresor (N. del T. persona que se dedica a la imprenta) desconocido usó una galería de textos y los mezdó de tal manera que logró hacer un libro de textos especimen. No sólo sobrevivió 500 años, sino que tambien ingresó como texto de relleno en documentos electrónicos, quedando esencialmente igual al original. Fue popularizado en los 60s con la creación de las hojas "Letraset", las cuales contenian pasajes de Lorem Ipsum, y más recientemente con software de autoedición, como por ejemplo Aldus PageMaker, el cual incluye versiones de Lorem Ipsum. 2. Lorem Ipsum es simplemente el texto de relleno de las imprentas y archivos de texto. Lorem Ipsum ha sido el texto de relleno estándar de las industrias desde el año 1500, cuando un impresor (N. del T. persona que se dedica a la imprenta) desconocido usó una galería de textos y los mezcló de tal manera que logró hacer un libro de textos especimen. No sólo sobrevivió 500 años, sino que también ingresó como texto de relleno en documentos electrónicos, quedando esencialmente igual al original. Fue popularizado en los 60s con la creación de las hojas "Letraset", las cuales contenian pasajes de Lorem Ipsum, y más recientemente con software de autoedición, como por ejemplo Aldus PageMaker, el cual induye versiones de Lorem Ipsum. 3. Lorem Ipsum es simplemente el texto de relleno de las imprentas y archivos de texto. Lorem ha sido el texto de relleno estándar de las industrias desde el año 1500, cuando un impresor (N. del T. persona que se dedica a la imprenta) desconocido usó una galería de textos y los mezcló de tal manera que logró hacer un libro de textos especimen. No sólo sobrevivió 500 años, sino que tambien ingresó como texto de relleno en documentos electrónicos, quedando esencialmente igual al original. Fue popularizado en los 60s con la creación de las hojas "Letraset", las cuales contenian pasajes de Lorem Ipsum, y más recientemente con software de autoedición, como por ejemplo Aldus PageMaker, el cual incluye versiones de Lorem Ipsum. 4. Lorem Ipsum es simplemente el texto de relleno de las imprentas y archivos de texto. Lorem Ipsum ha sido el texto de relleno estándar de las industrias desde el año 1500, cuando un impresor (N. del T. persona que se dedica a la imprenta) desconocido usó una galería de<br>textos y los mezcló de tal manera que logró hacer un libro de textos especimen. No sólo sobrev como texto de relleno en documentos electrónicos, quedando esencialmente igual al original. Fue popularizado en los 60s con la creación de las hojas "Letraset", las cuales contenian pasajes de Lorem Ipsum, y más recientemente con software de autoedición, como por ejemplo Aldus PageMaker, el cual incluye versiones de Lorem Ipsum. 5. Lorem Ipsum es simplemente el texto de relleno de las imprentas y archivos de texto. Lorem Ipsum ha sido el texto de relleno estándar de las industrias desde el año 1500, cuando un impresor (N. del T. persona que se dedica a la imprenta) desconocido usó una galería de textos y los mezcló de tal manera que logró<br>hacer un libro de textos especimen. No sólo sobrevivió 500 años, sino que tambien ingresó electrónicos, quedando esencialmente igual al original. Fue popularizado en los 60s con la creación de las hojas "Letraset", las cuales contenian pasajes de Lorem Ipsum, y más recientemente con software de autoedición, como por ejemplo Aldus PageMaker, el cual induye versiones de Lorem Ipsum. 6. Lorem Ipsum es simplemente el texto de relleno de las imprentas y archivos de texto. Lorem<br>Ipsum ha sido el texto de relleno estándar de las industrias desde el año 1500, cuando un impre la imprenta) desconocido usó una galería de textos y los mezcló de tal manera que logró ha Pruebas saber 11 Puntaie específico del Área: **Puntaje Total:** 300 60 **Concepto entrevistador: ACEPTADO Entrevistadores:** JAIRO ADOLFO SOTELO GUTIÉRREZ HENDERSON YHARDANY SOTELO SEPULVEDA Fecha: 29/01/2021 **FIRMA** Hora: 10:00

Sistema Integrado de Información de la Universidad de Boyacá - SIIUB

Fecha y hora de impresión: 30/01/2021 11:34:09a. m.

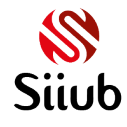

U<sub>3</sub> Universidad de Boyacá<sup>®</sup>

### **3.2 Consultar/Modificar**

Si por alguna circunstancia, requiere modificar algún dato de la entrevista, por favor ingrese nuevamente al menú ENTREVISTA>Realización y haga clic en el botón **CONSULTAR/MODIFICAR**

### REALIZACIÓN DE ENTREVISTA - PERÍODO ACADÉMICO 202110

Si su aspirante es de Especialidad Médica, por favor realice este proceso a través del formulario de entrevista de SIIUB instalado en el equipo.

Para iniciar, por favor, escoja una de las siguientes opciones:

REGISTRAR PRIMERA VEZ CONSULTAR/MODIFICAR

### Se selecciona el aspirante:

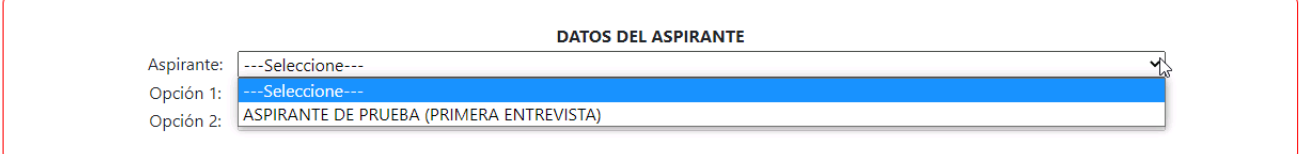

### Automáticamente el sistema cargará la información registrada:

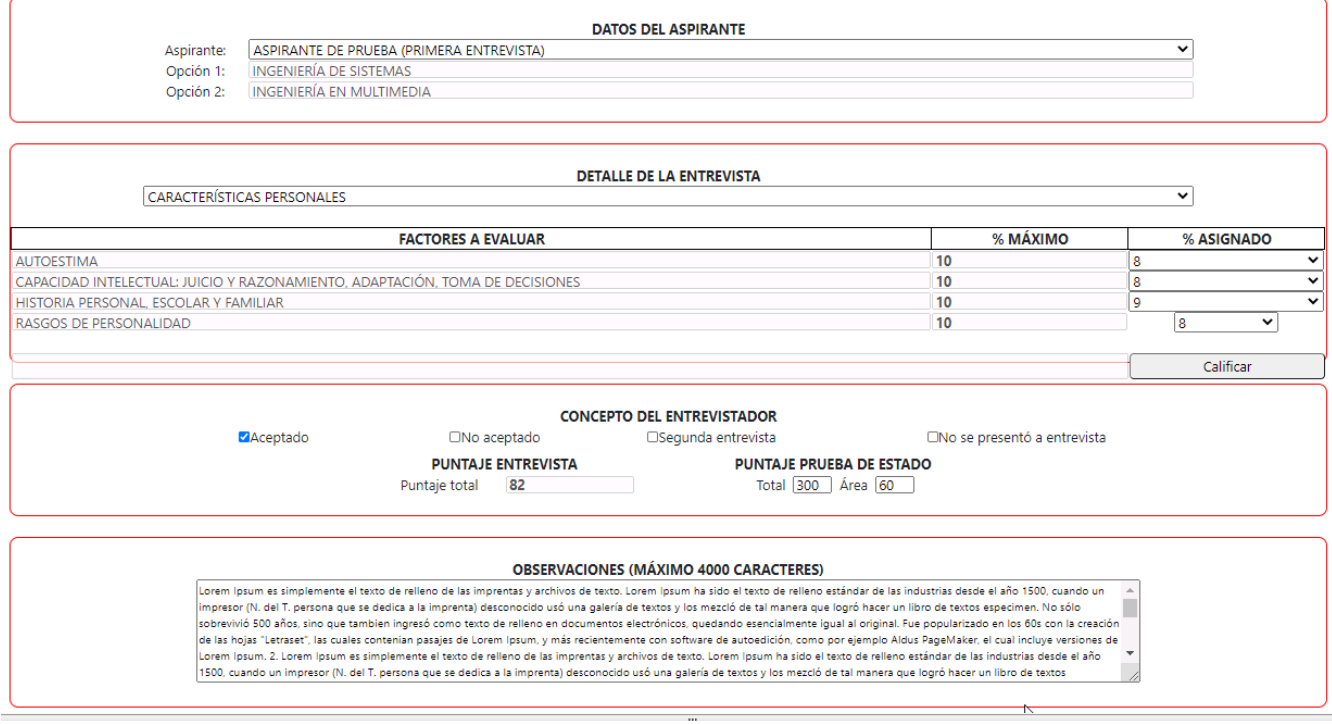

<sup>8</sup>Universidad de Boyacá

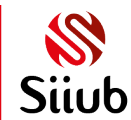

Puede hacer los cambios que requiera y guardar el proceso haciendo clic en el botón **REGISTRAR/GUARDAR. Tenga en cuenta que para modificar los factores de los criterios se debe hacer clic en el botón Calificar previamente.**

REGISTRAR/GUARDAR | LIMPIAR/NUEVO

**REGRESAR** 

**El sistema nuevamente descargará el reporte de la entrevista con las modificaciones efectuadas.** 

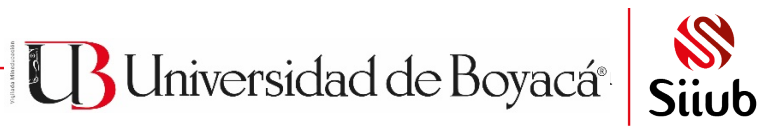

### **4. COMITÉ DE SELECCIÓN**

### **4.1 Asignar calificación**

Ingresar al menú COMITÉ DE SELECCIÓN>Asignar calificación encontrará un formulario en el que podrá realizar el comité de selección a un aspirante al que ya le han registrado la entrevista:

### **COMITÉ DE SELECCIÓN 202110**

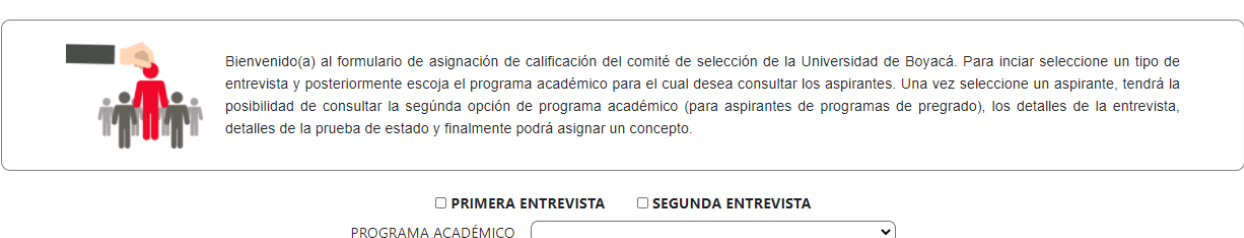

Para poder realizar lo anterior se deben seguir estos pasos:

1. Dependiendo del origen de la entrevista, se debe seleccionar PRIMERA ENTREVISTA o SEGUNDA ENTREVISTA

> **Z PRIMERA ENTREVISTA O SEGUNDA ENTREVISTA**

PROGRAMA ACADÉMICO (--- Seleccione ---

US Universidad de Boyacá®

◡

2. Seleccionar el programa académico

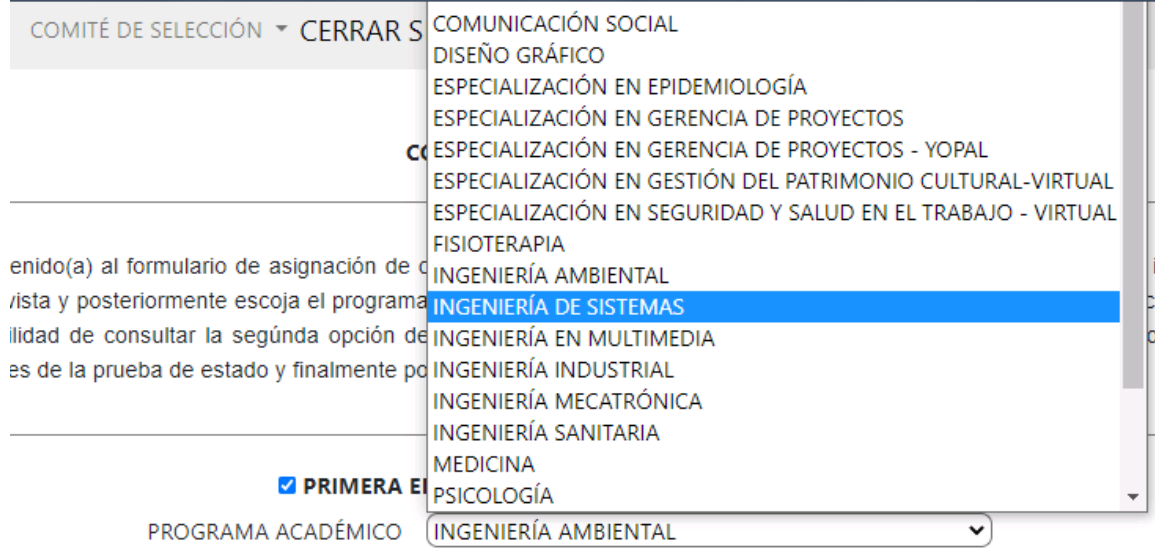

3. Automáticamente cargarán los aspirantes de dicho programa:

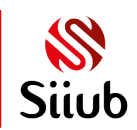

**Z PRIMERA ENTREVISTA SEGUNDA ENTREVISTA** 

PROGRAMA ACADÉMICO (INGENIERÍA DE SISTEMAS

v

### ASPIRANTES PENDIENTES DE CONCEPTO DEL COMITÉ: 3

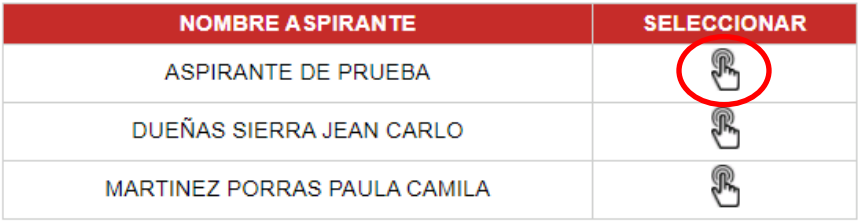

4. Se selecciona el aspirante que corresponda y el sistema cargará en la parte inferior de la pantalla la información del mismo así:

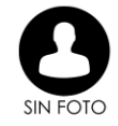

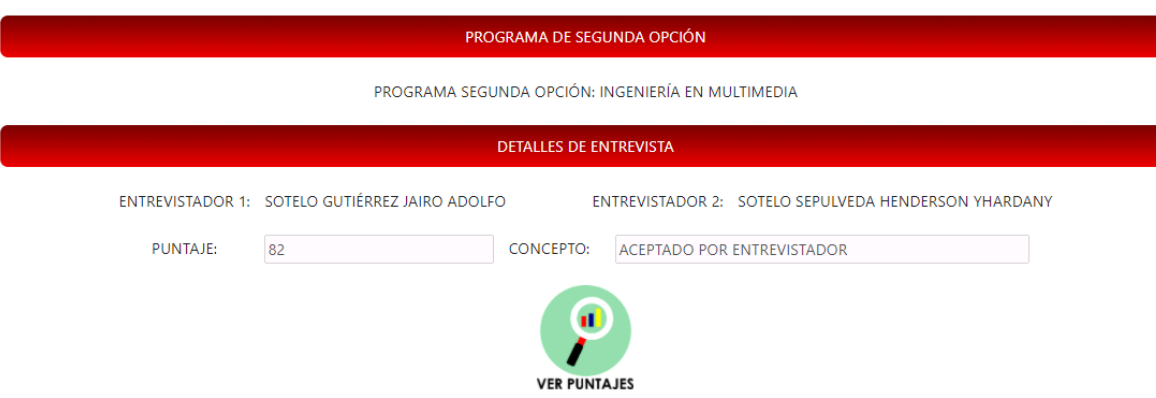

## **Si lo desea, a través del botón VER PUNTAJES, podrá visualizar los puntajes asignados en la entrevista.**

### **OBSERVACIÓN**

Lorem Ipsum es simplemente el texto de relleno de las imprentas y archivos de texto. Lorem Ipsum ha sido el texto de relleno ш estándar de las industrias desde el año 1500, cuando un impresor (N. del T. persona que se dedica a la imprenta) desconocido usó una galería de textos y los mezcló de tal manera que logró hacer un libro de textos especimen. No sólo sobrevivió 500 años, sino que v tambien ingresó como texto de relleno en documentos electrónicos, quedando esencialmente igual al original. Fue popularizado en a

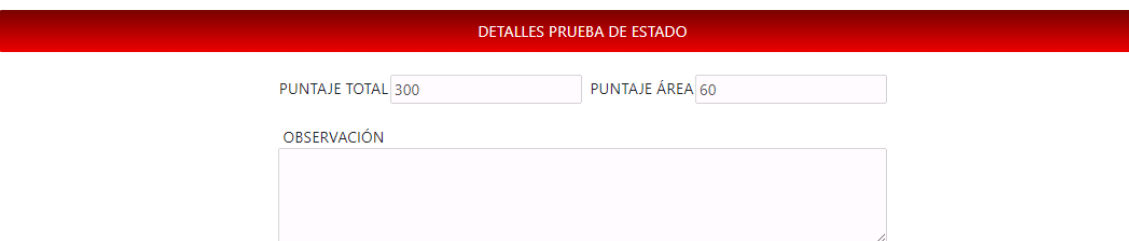

**B** Universidad de Boyacá<sup>®</sup>

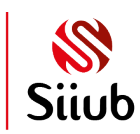

5. Al ir descendiendo en la pantalla, se podrá llegar a la sección en donde se realiza el comité de selección asignando el concepto:

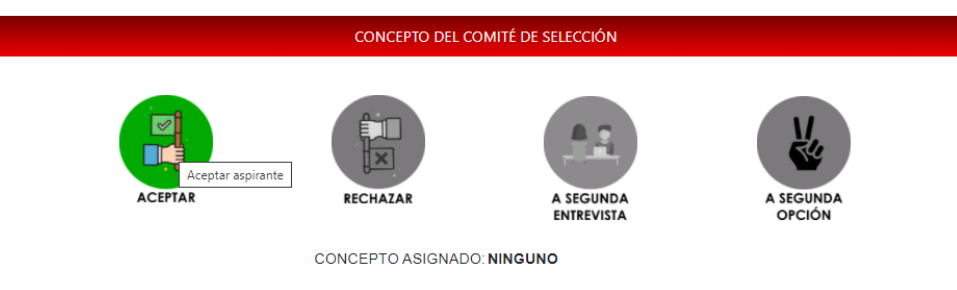

### **GUARDAR**

**Tenga en cuenta que, al ACEPTAR al aspirante, se enviará un correo electrónico a la dirección de correo que el aspirante haya proporcionado al momento de la inscripción. Así mismo será notificada la Coordinación de Admisiones y la oficina encargada de generar el comprobante de pago de matrícula CPM.**

**Si se RECHAZA al aspirante, también será notificado junto con la Coordinación de Admisiones.**

### **4.2 Generar Reportes**

Se debe ingresar a través del menú COMITÉ DE SELECCIÓN>Generar Reportes:

**GENERACIÓN DE REPORTES DE COMITÉ DE SELECCIÓN** 

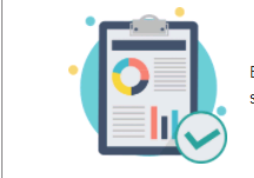

Bienvenido(a) al formulario de generación de reportes del comité de selección de la Universidad de Boyacá. Para inciar, seleccione el tipo de reporte a generar, seleccione el rango de fechas y haga clic sobre el botón "GENERAR REPORTE".

<sup>8</sup>Universidad de Boyacá<sup>®</sup>

SELECCIONE EL TIPO DE REPORTE A GENERAR

⊇ (--- Seleccione ---

Para poder generar el reporte se deben realizar los siguientes pasos:

1. Seleccionar el tipo de reporte:

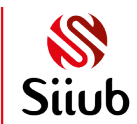

### SELECCIONE EL TIPO DE REPORTE A GENERAR

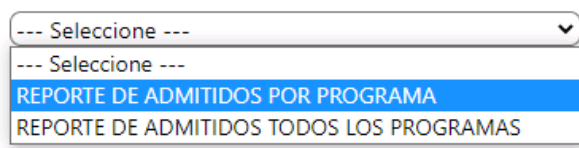

### **REGRESAR**

1.1 Si se selecciona REPORTE DE ADMITIDOS POR PROGRAMA, el sistema le pedirá que escoja el programa académico y el rango de fechas en las que se desea generar la información:

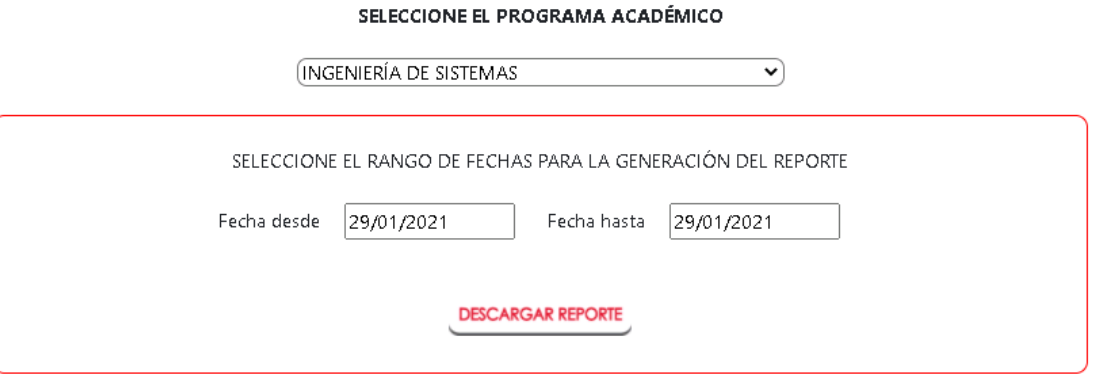

Después se debe hacer clic en el botón DESCARGAR REPORTE y al archivo el archivo, se visualizará en el visor de PDF que tenga instalado:

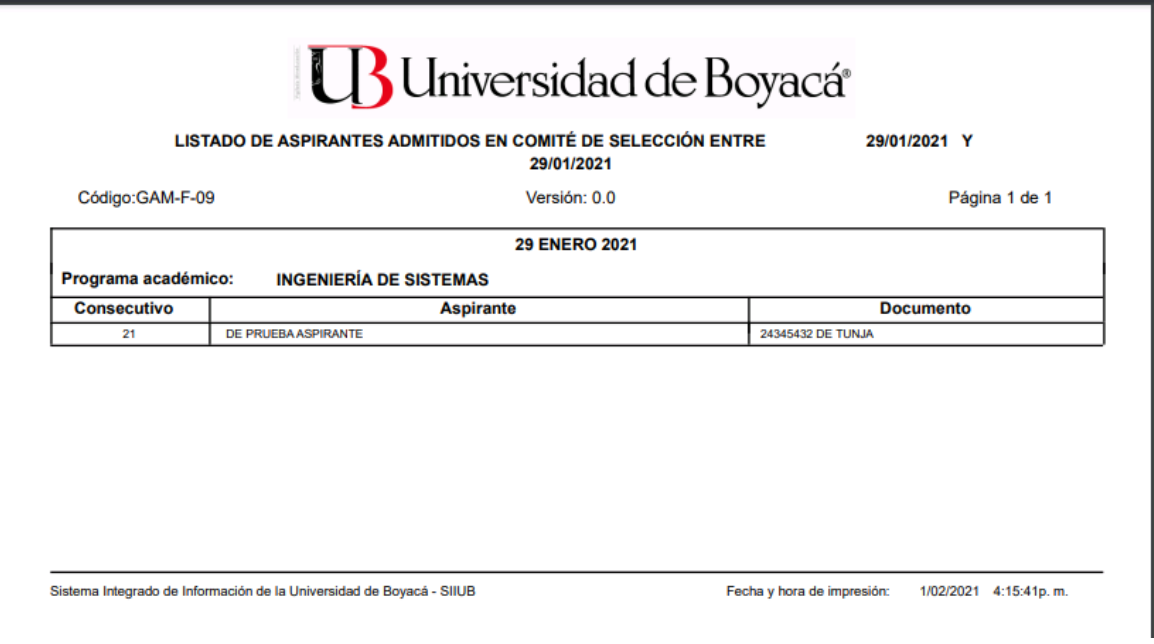

**B** Universidad de Boyacá<sup>®</sup>

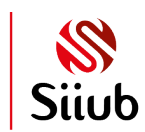

1.2 Si por el contrario se desea generar el reporte para todos los programas, se debe escoger la opción REPORTE ADMITIDOS TODOS LOS PROGRAMAS y también establecer el rango de las fechas:

### SELECCIONE EL TIPO DE REPORTE A GENERAR

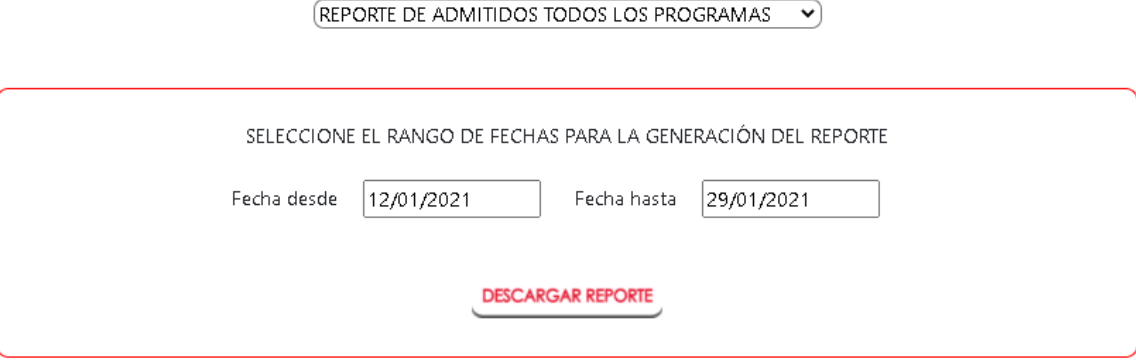

Se hace clic en DESCARGAR REPORTE y se descargará el archivo en formato PDF:

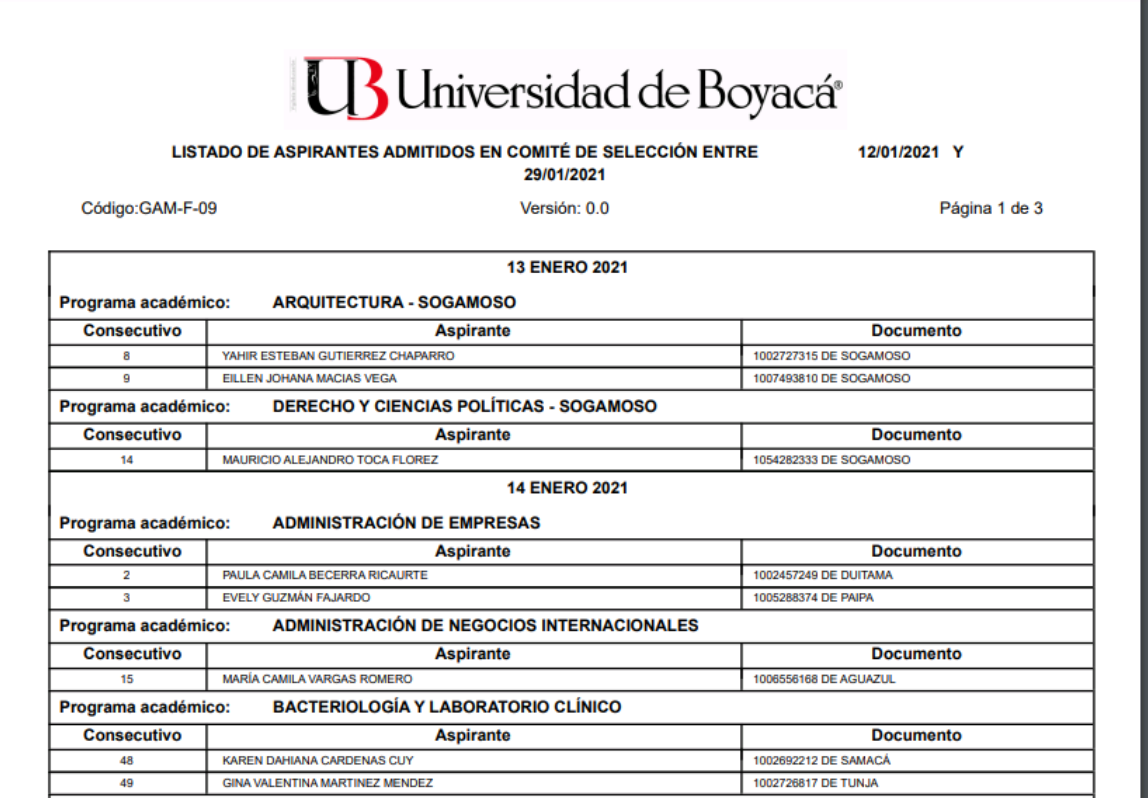

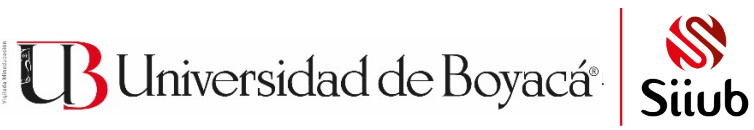